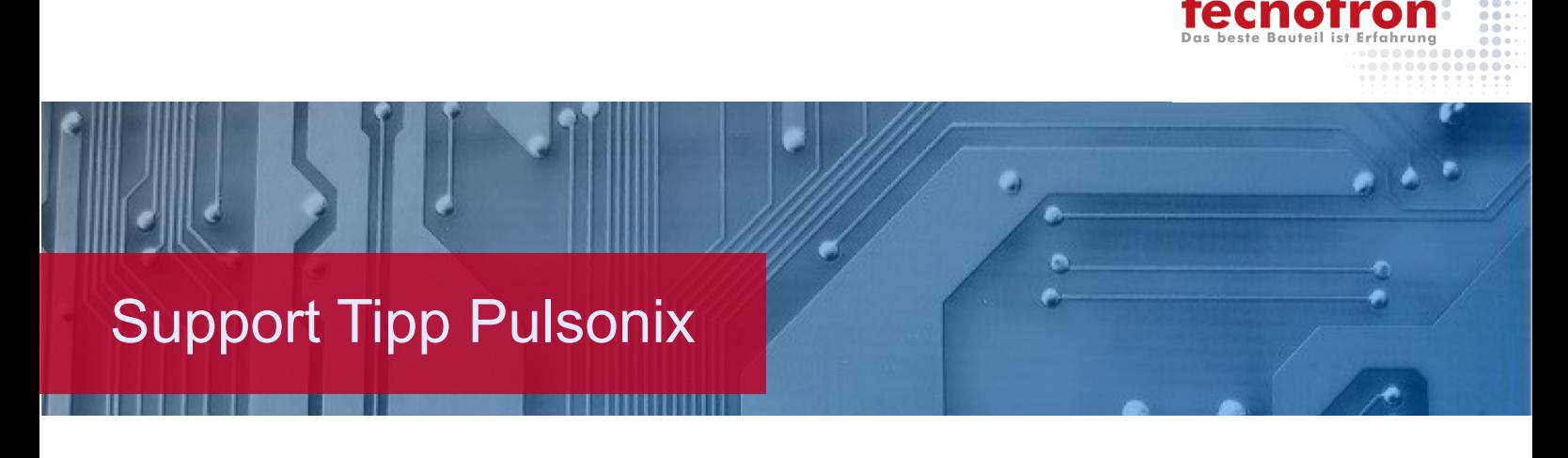

# **Vault Version 12.0 auf 12.5 umziehen**

**In Version 12.5 setzt Pulsonix eine neue Database für die Ablage der Vault ein. Anwender der Vault unter Version12.0 oder älter müssen diese daher umziehen. Der folgende Tipp beschreibt, wie das geht.**

Für die Version 12.5 gab es grundlegende Änderungen und Aktualisierungen de folgenden Kerntechnologien:

ODBC-Treiber V13.0

PostgreSQL-Server V14.5

Pulsonix Vault-Datenbank V12.5

Um Pulsonix V12.5 Vault erfolgreich auszuführen, sollten alle drei Technologien aktualisiert werden.

## Aktuallisierter ODBC-Treiber

Der V13.0 ODBC-Treiber wird während der Hauptinstallation des Pulsonix-Produkts automatisch installiert. Der Treiber wird auf der Pulsonix-Clientseite benötigt. Dieser neue Treiber ist erforderlich, um den Postgres-Server V14.5 zu unterstützen.

Wenn die automatische Installation aus irgendeinem Grund nicht erfolgreich war, ist das Treiberinstallationsprogramm im Vault Admin-Installationsordner verfügbar, normalerweise unter "C:\Programme\Pulsonix Vault Admin 12.5". Die Datei heißt **psqlodbc\_x64.msi** und sollte mit Ihren Systemadministrationsberechtigungen ausgeführt werden.

### Aktuallisierte Vault Setup-ODBC-Treiber

Wenn Sie den Vault V12.5 ausführen und der alte ODBC-Treiber verwendet wird (wenn Sie eine frühere Kopie des Vault verwendet haben), kann dies im Dialogfeld **Vault-Setup** geändert werden.

Ändern Sie im Dialogfeld **Vault-Setup** auf der Seite **Sign In** den **ODBC**-Treiber, der für die Verbindung mit der Vault-Database verwendet wird, indem Sie auf die Schaltfläche **Change** klicken. Sie sollten jetzt den V13.0 x64-Treiber für V12.5 verwenden.

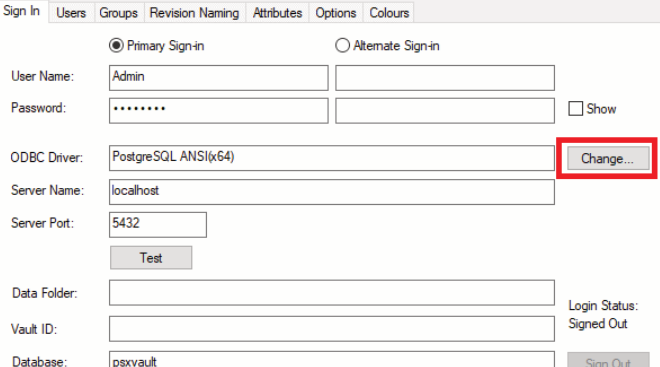

Über die Schaltfläche **Change** wird das Dialogfeld **Change ODBC Driver** geöffnet. Von hier aus können Sie einen Postgres-ODBC-Treiber aus einer Liste, der derzeit auf Ihrem Computer installierten Treiber auswählen. Andernfalls können Sie auf die Schaltfläche **Default** klicken, um den Standard-Vault-ODBC-Treiber auszuwählen. Außerdem versucht Pulsonix beim Testen einer Verbindung, den von Ihnen angegebenen Treiber zu verwenden. Wenn dies fehlschlägt, versucht es automatisch, einen alternativen Treiber zu finden und zu verwenden. Wenn einer gefunden wird, werden Sie darauf hingewiesen, dass die Auswahl nicht funktioniert, aber dieser gefundene funktionierende Treiber wird verwendet.

## Überprüfen der ODBC-Treiber

Sie können den Status der ODBC-Treiber auch über das Windows-Dialogfeld **ODBC Driver** überprüfen.

Um darauf zuzugreifen, geben Sie im Windows-Startmenü **ODBC** ein. Wählen Sie die Anwendung **ODBC Data Sources (64-bit)** aus:

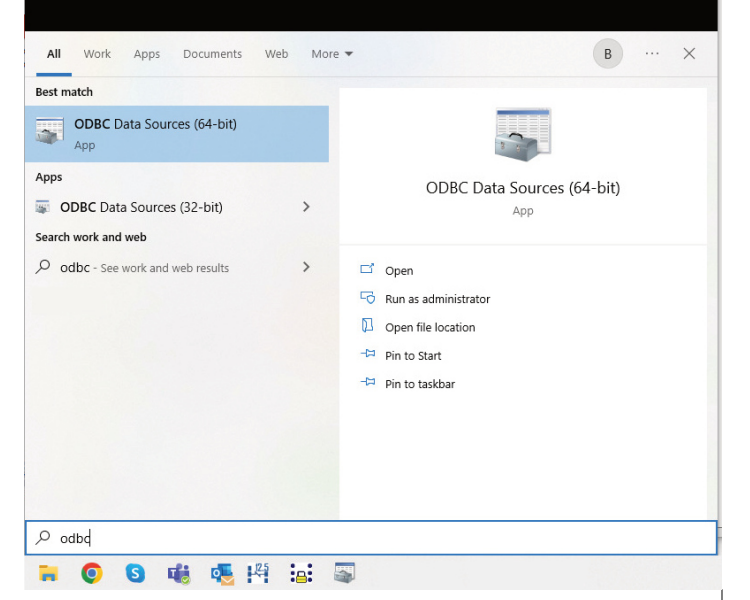

Wählen Sie im angezeigten Dialogfeld die Seite **Drivers** aus. Der **PostgreSQL ANSI(x64)** -Treiber wird aufgelistet.

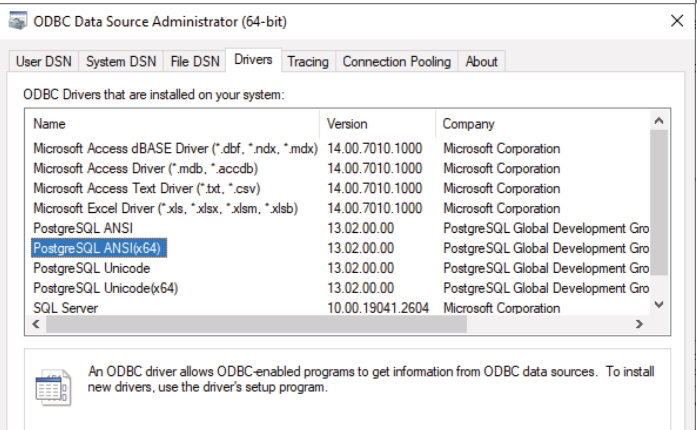

Wenn dies aus irgendeinem Grund nicht funktioniert oder nicht erfolgreich war, ist das Treiberinstallationsprogramm im **Vault Admin-Setup** verfügbar. Sie finden diese im Ordner C:\Programme\Pulsonix Vault Admin 12.5. Die Datei heißt **psqlodbc\_x64.msi** und sollte mit Ihren Systemadministrationsberechtigungen ausgeführt

werden.

## Updated Vault Postgres Server to V14.5

Der Pulsonix Vault verwendet jetzt die Postgres-Serverversion 14.5. Das mitgelieferte Pulsonix Vault Server-Setup für V12.5 wurde aktualisiert, um diese Änderung widerzuspiegeln, und installiert nun einen 64- Bit-V14.5-Postgres-Server.

Dieses neue Programm wird installiert, wenn Sie das mitgelieferte **Vault Server-Setup**-Programm ausführen

## Bestehende Pulsonix12.0 Vaults

Pulsonix 12.0-Benutzer, die den Vault bereits PostgreSQL V9.5 (x86) verwendet haben, sollten weiterhin das Pulsonix 12.5 **Vault Server Setup**-Programm ausführen, um den 64-Bit-Postgres-Server V14.5 neben der Version V9.5 zu installieren. Zuvor sollte das Pulsonix 12.0 **Vault Admin**-Programm ausgeführt werden, wie unten im Abschnitt "Vault-*Database Update - Sichern Sie Ihre vorhandene Datenbank*" beschrieben, um eine Sicherung des Pulsonix 12.0 Vault zu erstellen.

Während des PostgreSQL-Setups, das vom Vault-Server-Setup gestartet wird, wird die für PostgreSQL V14.5 zu verwendende Portnummer automatisch gegenüber der für das vorherige PostgreSQL V9.5 verwendeten Portnummer erhöht (z. B. 5432 auf 5433). Diese unterschiedliche Portnummer ermöglicht es Pulsonix, zwischen den beiden Versionen von PostgreSQL zu unterscheiden.

Falls gewünscht, kann das alte PostgreSQL V9.5 (x86) entfernt werden, sobald das neue PostgreSQL V14.5 erfolgreich eingerichtet wurde und den Pulsonix 12.5 Vault ausführt. Bitte beachten Sie, dass diese neue erhöhte Port-Nummer nun der permanente Postgres-Port ist, der vom Vault verwendet wird.

Der **Vault-Server-Setup**-Schritt 2. **Vault Server Setup** sollte durchgeführt werden, um die Pulsonix-Umgebung auf dem neuen PostgreSQL V14.5-Server zu erstellen. Denken Sie dabei daran, die Port-Nummer auf den erhöhten V14.5-Wert festzulegen. Die neue leere Vault-Datenbank, die jetzt erstellt wurde, muss durch das Pulsonix 12.0-Backup ersetzt werden, indem das mit Pulsonix 12.5 installierte **Vault Admin**-Programm ausgeführt wird. Dies wird weiter unten im Abschnitt "Vault Database Update – Restoring the Database" beschrieben.

Pulsonix 12.5 sollte nun gestartet und das **Vault Setup**-Dialogfeld geöffnet werden. Auf der Anmeldeseite sollte der Server-Port auf den erhöhten V14.5-Wert geändert und auf die Schaltfläche Test geklickt werden. Bei Erfolg sollte auf die Schaltfläche OK geklickt werden, um die geänderte Port-Nummer zu speichern.

Das unten beschriebene "Vault Database Update -*Wiederherstellen der Datenbank*" Verfahren sollte nun durchgeführt werden.

## Vault Database Update

Für Pulsonix V12.5 wird ein aktualisierter Vault verwendet, um die neue Funktionalität zu unterstützen.

Für neue Benutzer des Vault sind alle aktuellen Vault-Funktionen und -Berechtigungen der Version 12.5 in der neu installierten Vault-Datenbank enthalten.

Bestehende Pulsonix12.0 Vault-Benutzer müssen Ihre Vault-Datenbankversion aktualisieren, um die Pulsonix12.5-Funktionalität zu unterstützen, indem Sie die folgenden Schritte ausführen.

#### **Sichern Sie Ihre vorhandene Datenbank**

Sie sollten zunächst das **Backup**-**Tool** im vorhandenen **Vault Admin**-Programm ausführen, das mit Pulsonix V12.0 geliefert wird.

Verwenden Sie dazu das **Vault Admin Backup-Tool**:

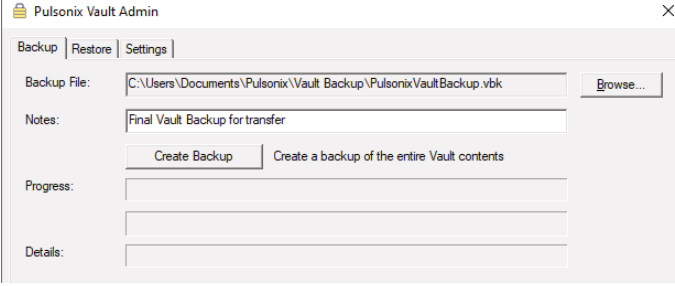

#### **Aktualisieren der Datenbank**

Mit dem Vault Server Setup sollten Sie zuvor den Postgres-Server installiert haben (mit Schritt 1. im Dialog), damit Version 14.x verfügbar ist.

Während des **Vault Server Setups** sollten Sie zuvor eine neue Vault-Datenbank installiert und erstellt haben (mit Schritt 2.). Bestehende Pulsonix 12.0 Vault-Benutzer sollten die Vault-Datenbank zuvor auf PostgreSQL V14.x übertragen haben.

Auf dem Client-Rechner sollte die Hauptversion von Pulsonix V12.5 installiert sein. Dadurch wurde auch der ODBC-Treiber auf V13.0 aktualisiert.

Für bestehende Vault 12.0-Benutzer müssen Sie die im Abschnitt "*Vault Database Update – Admin Permissions*" und im Abschnitt "Vault Database Update *– Aktualisieren der Version*" beschriebenen Schritte befolgen.

#### **Wiederherstellen der Datenbank**

Wenn das Pulsonix 12.5 **Vault Admin**-Programm zum ersten Mal ausgeführt wird, werden weiterhin die Einstellungen von Pulsonix 12.0 angezeigt. Diese müssen geändert werden, damit die Sicherung für Pulsonix 12.5 anstelle von Pulsonix 12.0 wiederhergestellt wird. Die Portnummer muss auf den zuvor erwähnten erhöhten V14.5-Wert geändert werden, und der Postgres-Ordner muss geändert werden, um die neu installierte 64-Bit-Version von PostgreSQL V14.5 zu verwenden, normalerweise von "*C:\Programme (x86)". \PostgreSQL\9.5\bin*" nach "*C:\Programme\PostgreSQL\14\bin*".

Auf der Registerkarte **Vault Admin – Restore** sollte dann die Pulsonix 12.0-Sicherung geladen und die **Restore existing** Option verwendet werden, um die Vault-Datenbank in PostgreSQL V14.5 wiederherzustellen, bereit für die Verwendung in Pulsonix 12.5.

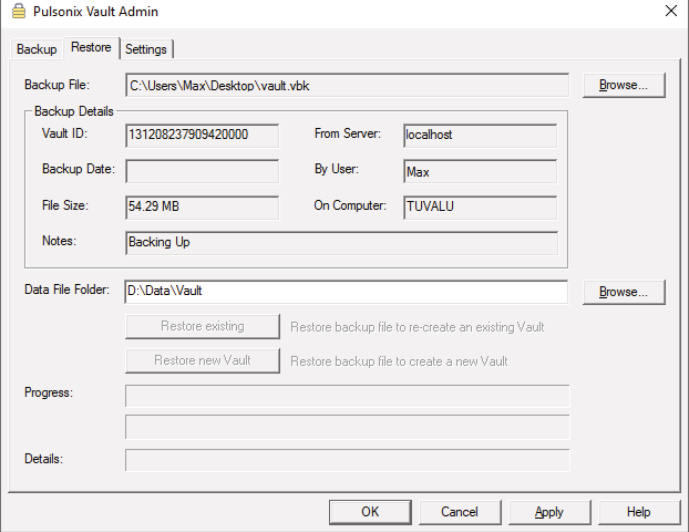

#### **Admin Permissions**

Um die Vault-Version zu aktualisieren, muss die Person, die das Update verwaltet, über Database Maintenance Berechtigungen verfügen.

In der Pulsonix-Hauptanwendung müssen beim **Vault-Setup** für die Admin-Berechtigung unter **Groups** Berechtigungen zur **Database Maintenance** festgelegt sein.

Wenn Sie nicht von einem vorhandenen Vault aus aktualisieren, verfügt die Admin-Gruppe bereits über die erforderliche Database Maintenance Berechtigung. Andernfalls müssen Sie eine neue Gruppe und einen neuen Benutzer erstellen oder mithilfe einer vorhandenen Gruppe und eines Benutzers ohne Administratorrechte die Berechtigungen dieser Gruppe aktualisieren, um die Datenbankwartung abzuschließen. Sobald die Aktualisierung abgeschlossen ist, wird die bestehende Admin-Gruppe automatisch mit der Database Maintenance Berechtigung aktualisiert.

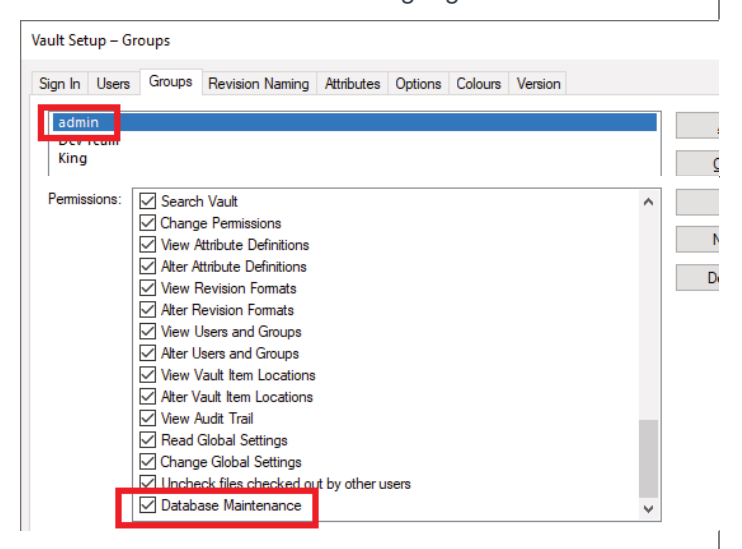

#### **Aktualisieren der Version**

Wenn Sie als User mit Database Maintenance Berechtigung angemeldet sind, sehen Sie jetzt die Registerkarte Versions im Dialogfeld Vault-Setup.

Wenn eine Aktualisierung des Vault-Formats verfügbar ist, wird die Schaltfläche Update aktiviert. Sie erhalten außerdem jedes Mal eine Update-Benachrichtigung, wenn Sie das Vault Manager-Dialogfeld starten. Diese Benachrichtigung kann auf der Seite Warnings in den Options unter Prompt Vault Database Updates deaktiviert werden.

Auch hier empfehlen wir Ihnen dringend, vor dem Update eine vollständige Vault-Sicherung über die Vault Admin-Anwendung durchzuführen. Wenn Sie fertig sind, können Sie fortfahren, indem Sie auf die Schaltfläche Update klicken, die den Aktualisierungsvorgang übernimmt.

Es wird eine Bestätigung angezeigt, dass dies erfolgreich war. Die aktualisierte Vault ist jetzt einsatzbereit.

*(SU)*

## Technischer Support:

Weitere hilfreiche Dokumente bekommen Sie auf www. tecnotron-software.de/de/service/faqs/

Falls Sie Fragen zur Installation, Anwendung oder Vorgehensweisen haben stehen wir Ihnen gerne zur Verfügung über unsere Supporthotline:

Tel.: +49 8389 9200-402

E-Mail: support@tecnotron.de

Wir bieten regelmäßige Pulsonix Schulungen an. Informationen finden sie unter www.tecnotron-software. de/de/service/seminare/